# **User Manual CP8** Rev1.0

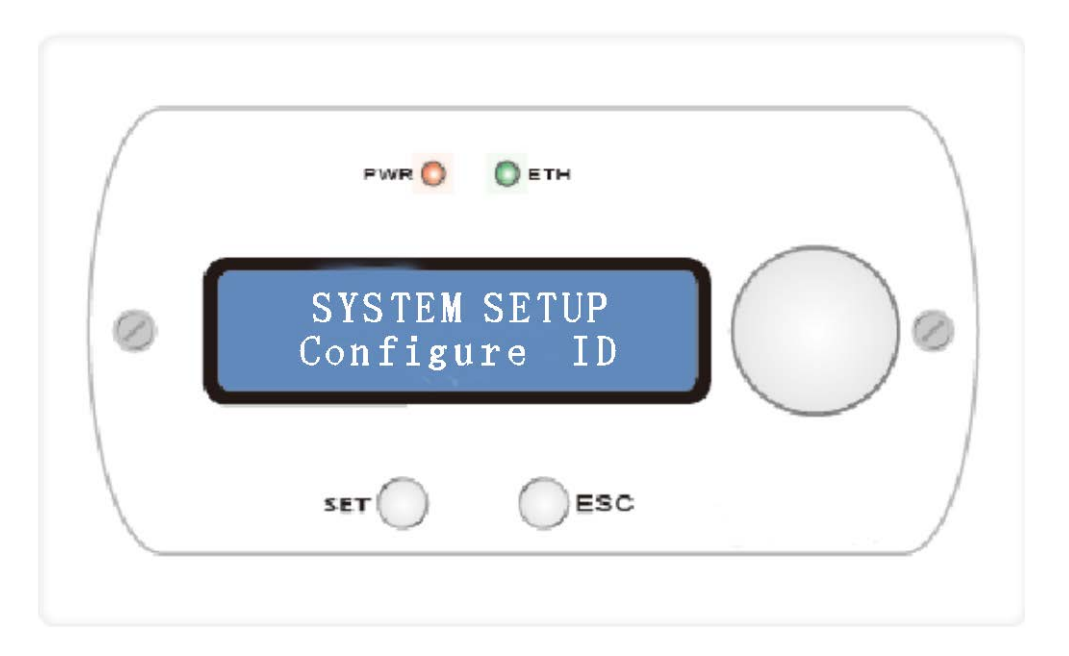

# **Connection type: RS-485**

The CP8 communication to the DPA880T is by RS485. +1 and -2 are only required pins from the RJ45

# **Power Supply**

Power supply DC +12V is required to power the CP8 (not supplied with the panel)

# **To programme CP8:**

CP8 you can set user defined as either Master Mode or Zone ModeUser. The following instruction explains the process

- − "Set" button is used to access the various menus and to confirm
- − "Esc" button is used to exit from the menus
- − "Encoder" The large rotary encoder is used to enter and exit the standby mode if the key is pressed for around 5-6 sec. Or with the single press allows setting the steps for changing the values of Gain and Volume (Gain =-127dB to + 12dB; Volume =-127dB to + 18dB)
- − The Encoder is also used to move between the various menus and changing the values of the parameters.
- − LCD display 2 x 20 alphanumeric
- − Power ON Led: when lit indicates that the system is powered
- − Eth Led: when lit indicates that the CP8 is communicating with the DPA880T

The CP8 has 3 operating modes:

- 1. SYSTEM SETUP
- 2. MASTER MODE
- 3. ZONE MODE

The CP8 is programmed from the factory in Master Mode with the following default settings:

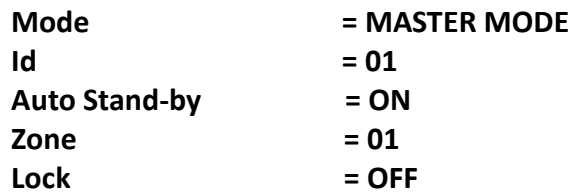

To access the CP8 **SYSTEM SETUP** you hold down "Sel" + "Esc" + "Encoder" for around 5-6 sec.

To exit the CP8 **SYSTEM SETUP** you press and hold the button " Encoder " for around 3-4 sec. The CP8 goes into standby mode after no activity and to activate press " Encoder " for aroundt 3-4 sec and the CP8 will exit from standby mode.

To manually enter or leave from **Stand-by mode** you must press and hold the button " Encoder " for about 3-4 sec.

# **SYSTEM SETUP MODE**

The SYSTEM SETUP mode is used by the installer to configure the CP8.

SYSTEM SETUP Configure Mode

SYSTEM SETUP Configure ID

SYSTEM SETUP Configure Stand-by SYSTEM SETUP Configure Zone

- **Configure Mode**: Using this menu, you can configure the CP8 as Master Control or Zone Control
- **Configure ID**: Through this menu it is possible to configure the ID for the communication with the DPA880T device (the ID setting of the CP8 must be the same the setting in the DPA880T)
- **Configure standby**: with this menu you can configure the auto stand-by mode. In this mode if the CP8 parameter is set to ON then after 40 sec of no activity the CP8 automatically goes into standby (display off)
- **Configure ZONE**: this menu is only visible if the menu "configure mode" has been set in the ZONE parameter. Through this menu you can set the Zone (output) that must be controlled by CP8

### After selecting the Configure Mode by using the Encoder

SYSTEM SETUP Configure Mode

Pressed the SET button then via rotating the Encoder you can select between Master and Zone

Configure Mode Mode = Master Configure Mode Mode = Zone

Press the SET button to confirm and exit, press ESC to cancel and exit

SYSTEM SETUP Configure Mode

After you have selected the Configure ID menu using the Encoder

SYSTEM SETUP Configure ID

Pressed the SET button then via Encoder you can select the ID from 1 – 64 to match the device

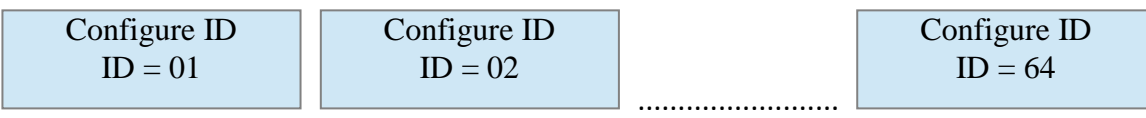

Press the SET button to confirm and exit, press ESC to cancel and exit

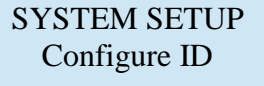

After selecting the menu using the Encoder you can configure the standby mode

SYSTEM SETUP Configure Stand-by

Pressed the SET button then via Encoder select between Off or On

Configure Stand-by Auto stand-by  $=$  OFF Configure Stand-by Auto stand-by  $= ON$  Press the SET button to confirm and exit, press ESC to cancel and exit

SYSTEM SETUP Configure Stand-by

After selecting the Configure Zone menu using the Encoder (only if MODE = Zone)

SYSTEM SETUP Configure Zone

Pressed the SET button then via Encoder you can select between Zone  $1 - 8$  Zone outputs

.... Configure Zone  $Zone = 01$ Configure Zone  $Zone = 02$ Configure Zone  $Zone = 08$ 

Press the SET button to confirm and exit, press ESC to cancel and exit

SYSTEM SETUP Configure Zone

# **MASTER MODE MODE**

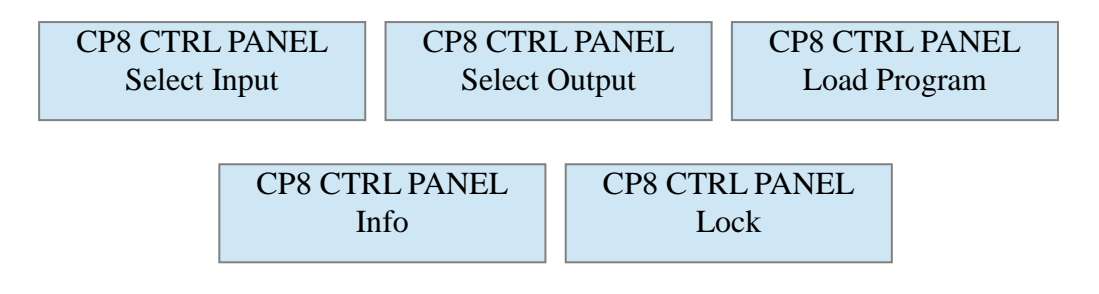

- **Select Input**: Via this menu you can select and set the Gain control and input Mute
- **Select Output**: Via this menu, you can configure the volume and Mute
- **Load Program**: Through this menu you can load anyone of the **6** presets
- **Info**: Via this menu the model, version and ID set is displayed
- **Lock**: Through this menu it is possible to Lock the CP8
- **1. SELECT INPUT**

CP8 CTRL PANEL Select Input

After pressing the SET button, via Encoder you can select between Inputs 1 - 8.

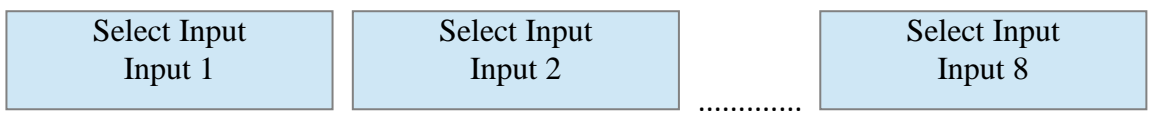

After selecting an Input (eg. Input 2) press the SET button to select the Mute or Gain by using the Encoder

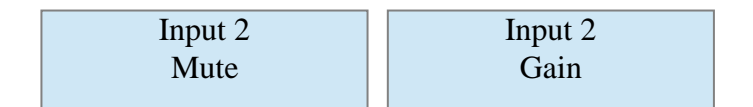

If you select Mute and press SET, on the display you will see the following screen

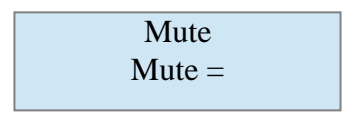

the Eth led will turn on with the system sends a message to DPA880T asking for the current status of mute on the selected input.

If the CP8 is not connected to the DPA880T or the ID is not correct then the display will show the following message

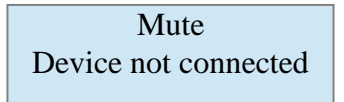

and after 2 sec. The Eth led will turn off and the system will go back to the menu

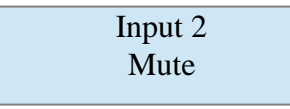

If communication is successful, then the display will show the current status of the Mute

Mute Mute = Off Mute Mute = On

through Encoder it is possible to change the status of the Mute from ON to OFF or vice versa in real-time and the parameter will be updated on DPA880T Press the Esc key to return to the start screen

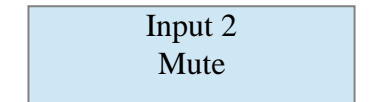

If you select Gain and press SET, on the display you will see the following screen

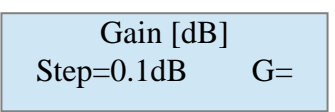

the Eth led will be turned on because the system sends a message to DPA880T asking for the current status of the gain on the selected input.

If the CP8 is not connected to the DPA880T or the ID is not correct then the display will show the following message

Gain [dB] Device not connected

and after 2 sec. The Eth led will turn off and the system will go back to the menu

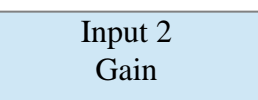

If communication is successful, then the display will show the current status of Gain

... ... Gain [dB] Step=0.1dB G=- 127.0 Gain [dB] Step=0.1dB G=0.0 Gain [dB] Step=0.1dB G=+12.0

through Encoder it is possible to change the Gain value (Gain varies between-127.0 dB to + 12dB) and in real-time the parameter will be updated on DPA880T Using Encoder it is possible to change the gain variation in steps of 0.1 dB or 1dB

Press the Esc key to return to the start screen

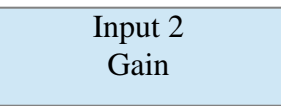

#### **2. SELECT OUTPUT**

CP8 CTRL PANEL Select Output

After pressing the SET button, via Encoder you can select between Output 1 - 8.

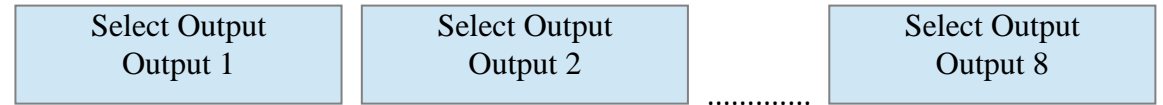

After selecting an Output (eg. Output2) and press the SET button you and can select using the Encoder or Mute Volume parameter

![](_page_6_Figure_1.jpeg)

If you select Mute and press SET, on the display you will see the following screen

![](_page_6_Figure_3.jpeg)

the Eth led will be turned on because the system sends a message to DPA880T asking for the current status of the Mute on the selected Output.

If the CP8 is not connected to the DPA880T or the ID is not correct then the display will show the following message

![](_page_6_Picture_6.jpeg)

and after 2 sec. The Eth led will turn off and the system will go back to the menu

![](_page_6_Picture_8.jpeg)

If communication is successful, then the display will show the current status of the Mute

![](_page_6_Figure_10.jpeg)

through Encoder is possible to change the status of the Mute from ON or OFF or vice versa in realtime and the parameter will be updated on DPA880T

Press the Esc key to return to the start screen

![](_page_6_Figure_13.jpeg)

If you selected Volume and press SET, on the display you will see the following screen

![](_page_6_Picture_15.jpeg)

the Eth led will be turned on because the system sends a message to DPA880T asking for the current status of the selected Output Volume.

If the CP8 is not connected to the DPA880T or the ID is not correct then the display will show the

#### following message

Volume [dB] Device not connected

and after 2 sec. The Eth led will be turned off and the system will return to this menu

![](_page_7_Picture_3.jpeg)

If communication is successful, then on the display will display the current Volume State

... ... Volume [dB] Step=0.1dB V=- 127.0 Volume [dB] Step=0.1dB V=0.0 Volume [dB] Step=0.1dB V=+18.0

through Encoder is possible to change the Volume value (range between-127.0 dB to + 18dB) and in real-time the parameter will be updated on DPA880T

using Encoder it is possible to choose the variation of the Volume in steps of 0.1 dB or 1dB Press the Esc key to return to the start screen

Output 2 Volume

#### **3. LOAD PROGRAM**

![](_page_7_Picture_10.jpeg)

After pressing the SET button, the Eth led will lit as the system sends a message to DPA880T to ask which preset is loaded and read the names of the program.

If the preset currently uploaded on DPA880T is an extra presets (preset from 7 to 10, activated via inputs S1,..,S4 available on the back panel) the display will then show the message

Load Program not possible

and after 2 sec. The Eth led turns off and returns to the previous screen

CP8 CTRL PANEL Load Program

This is because the extra presets are associated with special events and these have priority on preset 1 - 6, recallable from front-panel using the buttons 1 - 6.

If the CP8 is not connected to the DPA880T or the ID is not correct then the display will show the

#### following message

Load Program Device not connected

and after 2 sec. The Eth led will be turned off and the system will go back to the menu

![](_page_8_Picture_3.jpeg)

If communication is successful, then the display will show the program that currently uploaded on DPA880T (eg. Program2)

Load Program P02: name preset

through Encoder you can scroll the list of the 6 program

.. .................... Load Program P01: name preset Load Program P02: name preset Load Program P06: name preset

If the selected program is not currently the loaded program on DPA880T then the number of the preset will flash

Press the ESC key to exit the submenu

Press the SET button to load the selected preset and exit from submenu

During the upload phase, the led will be lit and Eth on the display will show the following message

Load Program Loading Program.....

When loading if the Eth led turns off the system will go back to the main menu

CP8 CTRL PANEL Load Program

**4. INFO**

CP8 CTRL PANEL Info

After pressing the SET button

Model:CP8 ID:01 Version: 1.0.0

Press the SET button or the ESC key to return to the menu

CP8 CTRL PANEL Info

#### **5. LOCK**

![](_page_9_Picture_3.jpeg)

After pressing the SET button, the system asks for confirmation

Lock CP8 Are you sure?

If you pressed Esc returns you to the menu

CP8 CTRL PANEL Lock

If press SET the system goes into Lock mode

CP8 CTRL PANEL System Locked

To unlocked the panel this is done by simultaneously pressing the keys ESC and SET for around 5-6 sec. After that the system will be unlocked

CP8 CTRL PANEL Select Input

### **ZONE MODE Mode**

### **(the symbol "\_" can be a number between 1 and 8)**

![](_page_9_Figure_14.jpeg)

- **Select Routing**: Using this menu, it is possible to select the input to be associated with the selected zone, here it is possible to vary the mute (if the selected input is enabled on the zone) and gain (% selected on input area)
- **Select Zone**: Using this menu, you can configure the Volume and Mute for the Zone
- **Info**: Via this menu is possible to display the model, version and ID set
- **Lock**: Through this menu it is possible to put CP8 in Lock

### **1. SELECT ROUTING**

### CP8 CTRL ZONE\_ Select Routing

After pressing the SET button,

the Eth led will turn on because the system sends a message to DPA880T asking for the current status of the Routing of the Zone

If the CP8 is not connected to the DPA880T or the ID is not correct then the display show the following message

Select Routing Device not connected

and after 2 sec. The Eth led will turn off and the system will go back to the menu

CP8 CTRL ZONE\_ Select Routing

If communication is successful, then the display will show the selection and using the Encoder you can select between Input 1 - 8.

![](_page_10_Figure_13.jpeg)

After selecting an entry (eg. Input2) and press the SET button,

It is possible to select by using the Encoder, the Mute (enable/disable input areas) or Gain (% input on Zone) parameters

![](_page_10_Figure_16.jpeg)

If you select Mute and press SET, on the display you will see the following screen

Mute Mute = Off Mute Mute = On

Using Encoder to change the status of the Mute from ON to OFF or vice versa in real-time and the parameter will be updated on DAP880T Press the Esc key to return to the start screen

![](_page_11_Picture_1.jpeg)

If you select Gain and press SET, on the display you will see the following screen

Gain  $[dB] \Box$  G=-10

Using Encoder it is possible to change the value gain (gain varies between-30dB to 0dB) and in realtime the parameter will be updated on DPA880T

![](_page_11_Picture_127.jpeg)

Press the Esc key to return to the start screen

![](_page_11_Figure_7.jpeg)

#### **2. SELECT ZONE**

![](_page_11_Figure_9.jpeg)

After pressing the SET button, via Encoder you can select between Mute or Volume

![](_page_11_Picture_128.jpeg)

If you select Mute and press SET, on the display you will see the following screen

![](_page_11_Figure_13.jpeg)

the Eth led will turn on because the system sends a message to DPA880T asking for the current state of mute on the Zone selected.

If the CP8 is not connected to the DPA880T or the ID is not correct on then the display will appear the following message

![](_page_12_Picture_0.jpeg)

and after 2 sec. The Eth led will turn off and the system will go back to the menu

Zone 2 Mute

If communication is successful, then the display will show the current status of the Mute

Mute Mute = Off Mute Mute = On

Using Encoder to change the status of the Mute from ON to OFF or vice versa in real-time and the parameter will be updated on DPA880T

Press the Esc key to return to the start screen

![](_page_12_Figure_7.jpeg)

If you selected Volume and press SET, on the display you will see the following screen

$$
Volume [dB]
$$
  
Step=0.1dB  $V=$ 

the Eth led will turn on because the system sends a message to DPA880T asking for the current status of the volume for the selected zone.

If the CP8 is not connected to the DPA880T or the ID is not correct then on the display will appear the following message

![](_page_12_Picture_12.jpeg)

and after 2 sec. The Eth led will turn off and the system will go back to the menu

![](_page_12_Picture_14.jpeg)

If communication is successful, then the display will display the current Volume Status

... ... Volume [dB] Step=0.1dB V=- 127.0 Volume [dB] Step=0.1dB V=0.0 Volume [dB] Step=0.1dB V=+18.0

Using Encoder is possible to change the volume value (range between-127.0 dB to + 18dB) and in real-time the parameter will be updated on DPA880T Using Encoder it is possible to choose the volume steps between 0.1 dB or 1dB Press the Esc key to return to the start screen

**3. INFO**

![](_page_13_Figure_1.jpeg)

Press the SET button or the ESC key to return to the menu

CP8 CTRL PANEL Info

### **4. LOCK**

![](_page_13_Picture_5.jpeg)

After pressing the SET button, the system asks for confirmation

Lock CP8 Are you sure?

If pressed Esc returns you to the menu

CP8 CTRL PANEL Lock

If press SET the system goes into Lock mode

CP8 CTRL PANEL System Locked

in this case the only way possible to unlock the system is by simultaneously pressing the keys ESC and SET for around 5-6 sec.

![](_page_14_Figure_1.jpeg)

# **CP8 Connection Details**

- **PWR**O  $Q$ <sub>ETH</sub> **SYSTEM SETUP**  $\overline{Q}$ Configure ID  $SET($ ESC PWR O  $Q$ <sub>ETH</sub> Configure ID  $\circ$  $1D=08$ ESC  $SET($ ID RS485 SETUP  $\bullet$  PH  $H = 08$ PRESET/
- 2 The ID on CP8 must be set the same as the DPA880T.